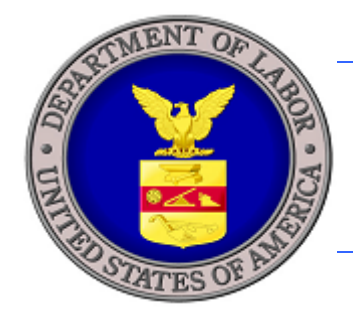

## **U.S. DEPARTMENT OF LABOR**

# **iCERT VISA PORTAL SYSTEM EXTERNAL H-2B QUICK START GUIDE**

ORE

DOTA

U.S. Department of Labor Employment and Training Administration Office of Foreign Labor Certification 200 Constitution Ave., NW Washington, DC 20210

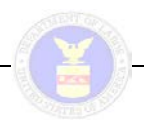

## **INTRODUCTION**

This *Quick Start Guide* was prepared for external users, i.e. Employers and Employer Representatives, to quickly navigate the iCERT Visa Portal System, including to:

- Create a new iCERT Account (*new users)*
- Modify an existing iCERT Account *(existing users)*;
- Create an Associate Account
- Access your H-2B portfolio and begin a new ETA Form 9142

This guide does not describe all of the features of H-2B Case Creation and Case Submission, nor is it intended to replace the H-2B User Guide. For detailed information about H-2B features, refer to the H-2B User Guide (Found at iCERT.DOLETA.GOV- User Guides).

Users will have access to the following features:

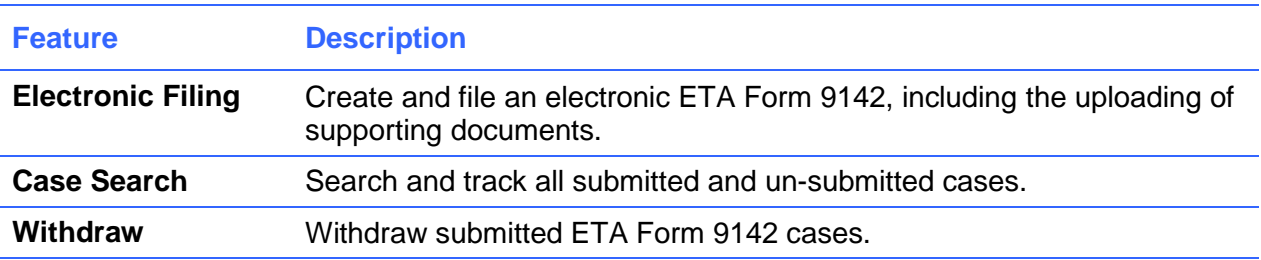

#### **Terms**

Below is a list of terms used in this document:

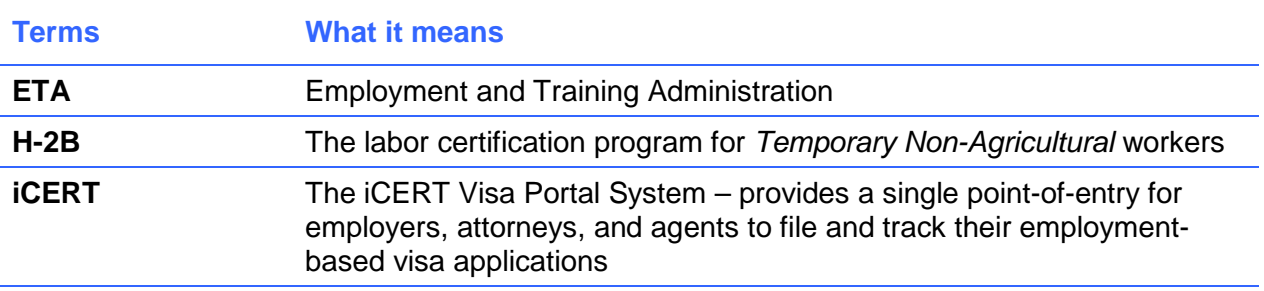

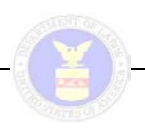

## **GETTING STARTED**

#### **Create a New iCERT account** *(new users)***:**

If you are new to iCERT, you must create a new user account to access the electronic filing system in the H-2B program. The process is as follows:

1. Begin on the iCERT Home Page [http://icert.doleta.gov](http://icert.doleta.gov/)

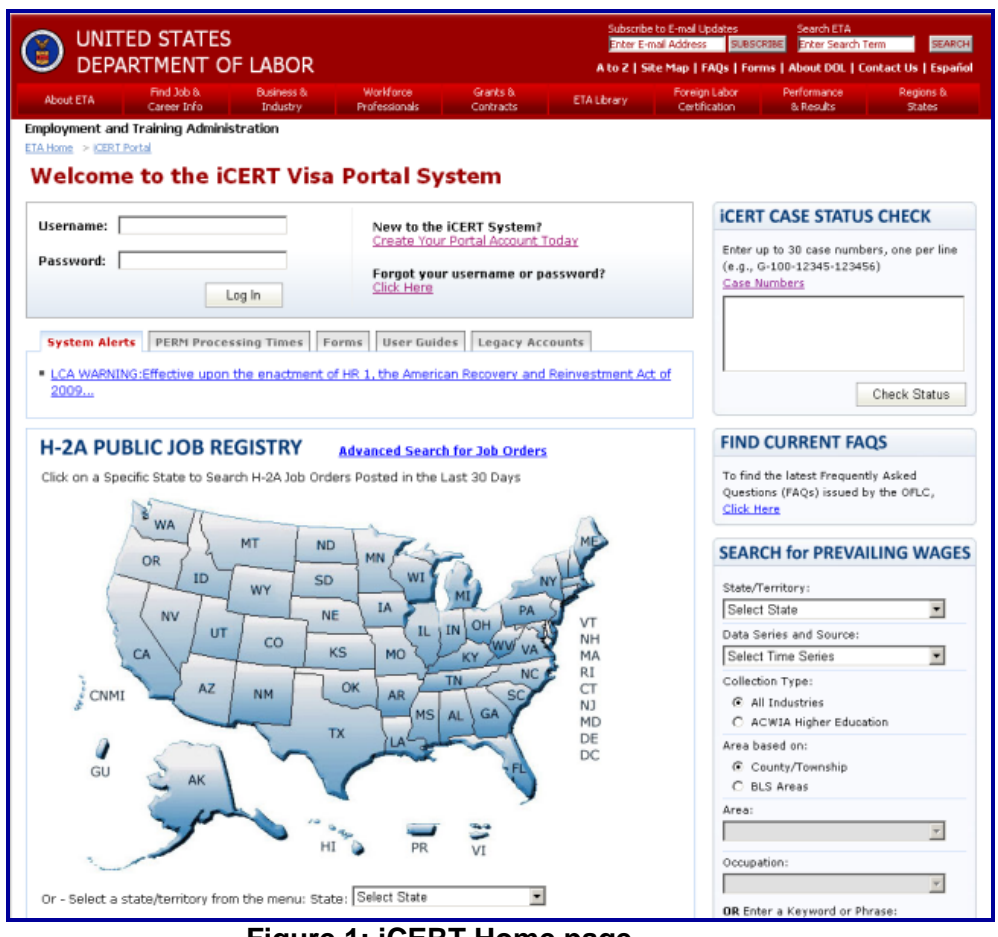

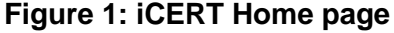

- 2. Select the Create Your Portal Account Today link.
- 3. Accept the Authorized Access Statement.
- 4. Select the type of account you are registering for (Employer or Attorney/Agent).
- 5. Check the H-2B checkbox on the Visa programs to get access to the H-2B system.

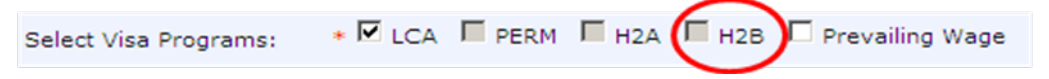

**Figure 2: Visa Program Selection**

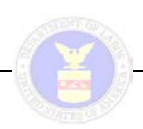

6. Complete all required information marked with "\*" under the tabs shown in Figure 3 then click on "Create Account."

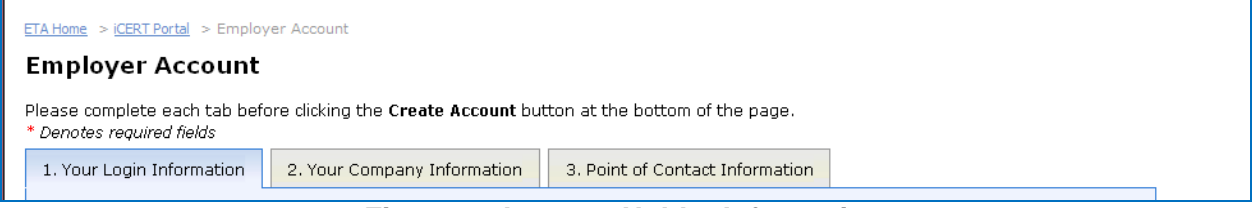

**Figure 3: Account Holder Information**

- 7. You will receive an e-mail asking you to activate your account. Please follow the instructions in the e-mail to log in to iCERT.
- 8. Once you are logged in select the H-2B tab to navigate to the H-2B Portfolio Summary.

#### **Modify an Existing iCERT Account (***existing users***):**

In order to access the H-2B electronic filing system, existing users will first need to add H-2B permissions to their account. Users should follow these steps:

- 1. Log in to the iCERT system using your existing account information.
- 2. Click on the My Account & Profiles tab to add H-2B to your account. This will enable you to file in the H-2B program.

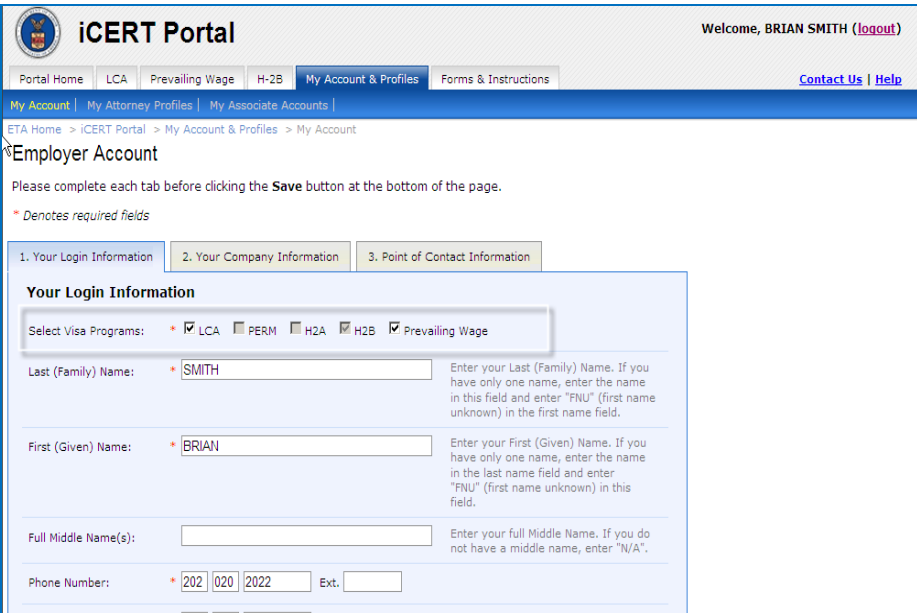

**Figure 4: My Account & Profiles Screen** 

- 3. Check the H-2B checkbox on Visa Programs, and click "Save".
- 4. Verify that the H-2B tab is now available on the top of the navigation tabs.

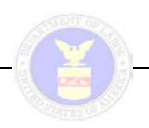

#### **Create an Associate Account**

To establish additional "associate" sub accounts, the account holder should follow these steps:

- 1. Select the "My Associate Accounts" tab
- 2. Click on the "Add New Associate" button at the bottom of the page to create a sub account. (This page also permits the primary account holder to search for existing associate accounts.)

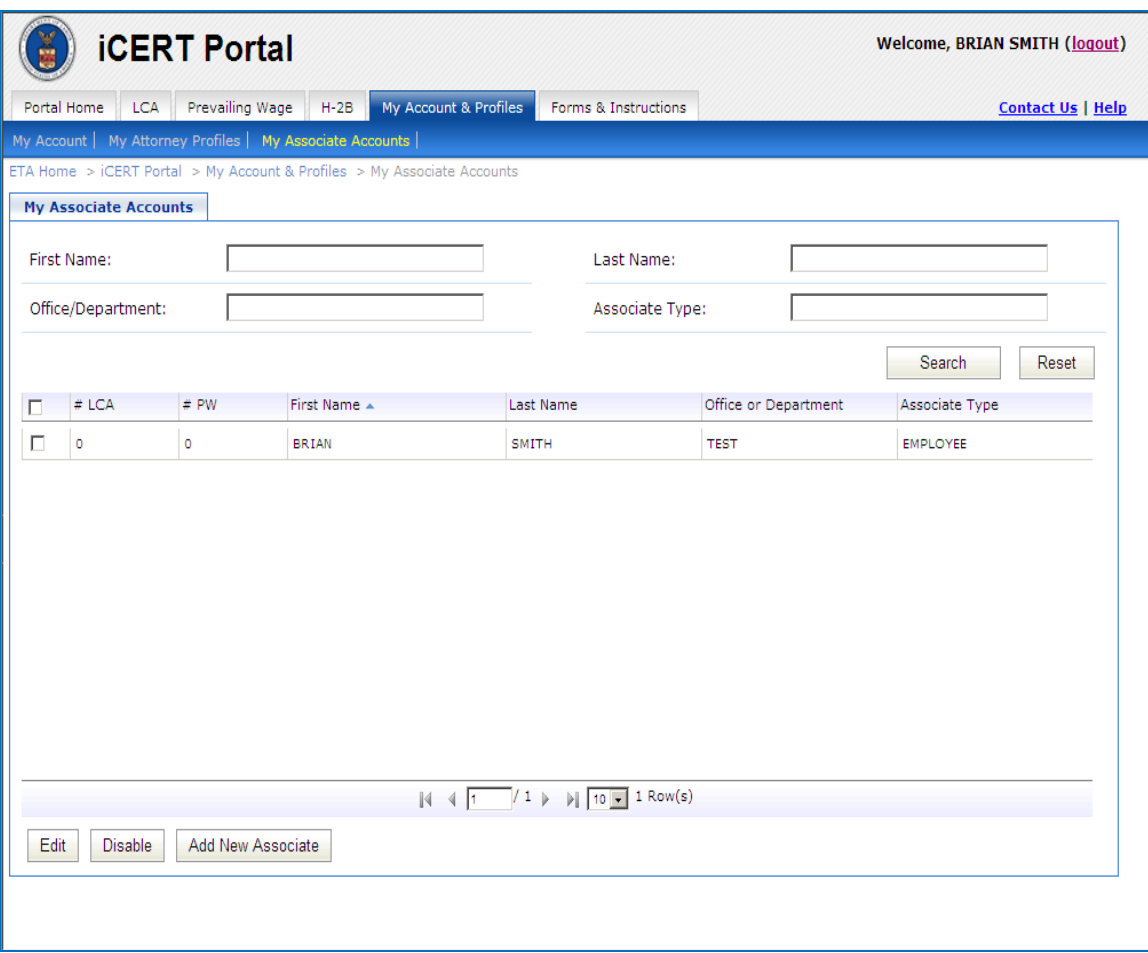

**Figure 5: Creating an Associate Account**

3. Select "My Associate Accounts" tab to establish account holder permissions for the associate account. This page will allow you to determine the level of access for your sub account holders, including whether they can create an application, submit, withdraw, view and pre-fill a specific type of application. See Figure 6.

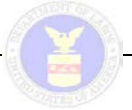

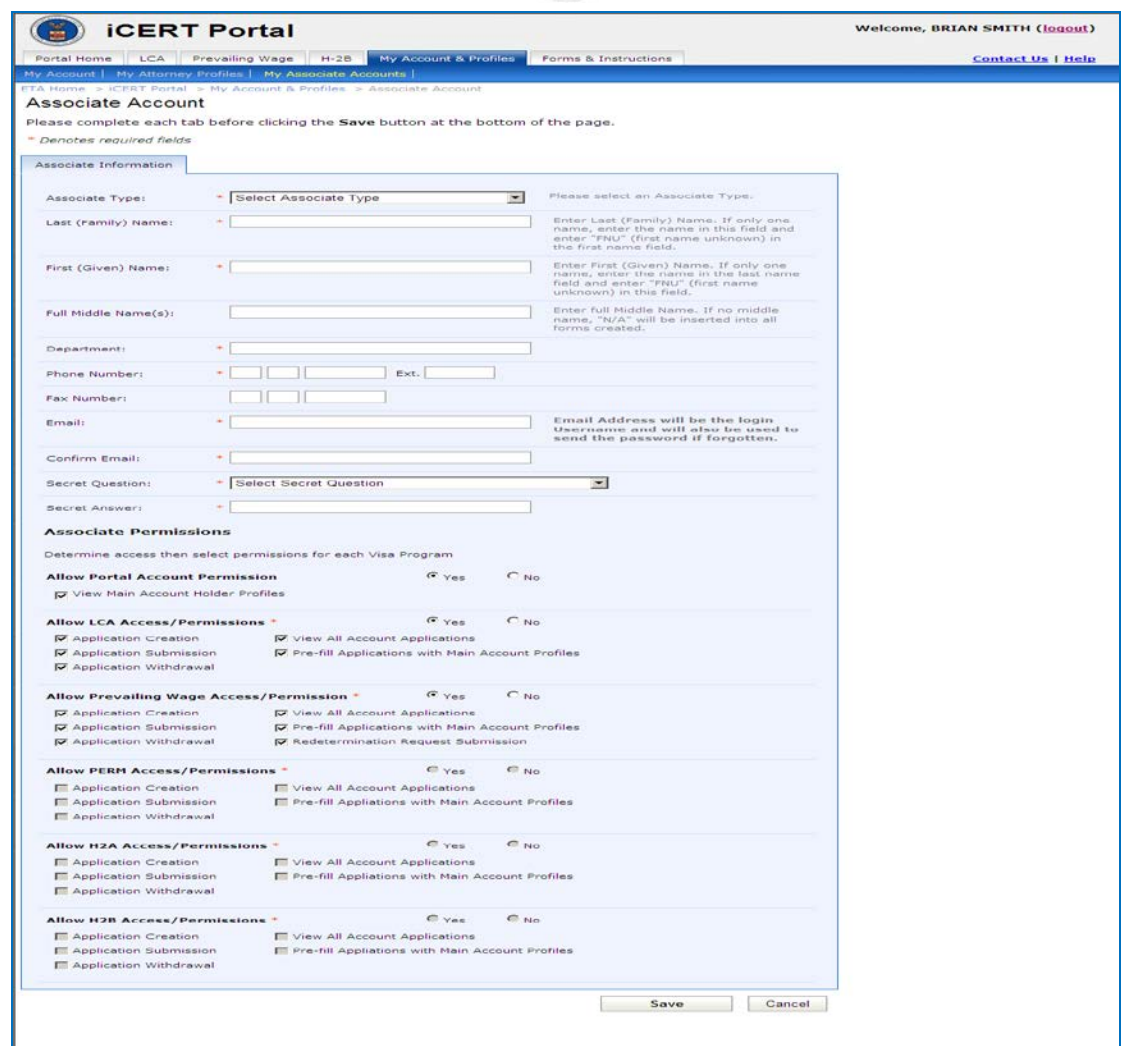

**Figure 6: Associate Account Permissions**

#### **Access your H-2B portfolio and begin a new ETA Form 9142**

Once current or new users have access to the H-2B system, they may view their portfolio in full or summary format as shown in Figures 7 and 8 below. Once you have initiated one or more cases, these views will allow you to quickly determine the status of your cases in summary or detail format with specific notations assigned to categories of cases such as "Initiated," "In Process," etc. The Portfolio Details screen allows you to search by case number and other search criteria.

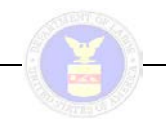

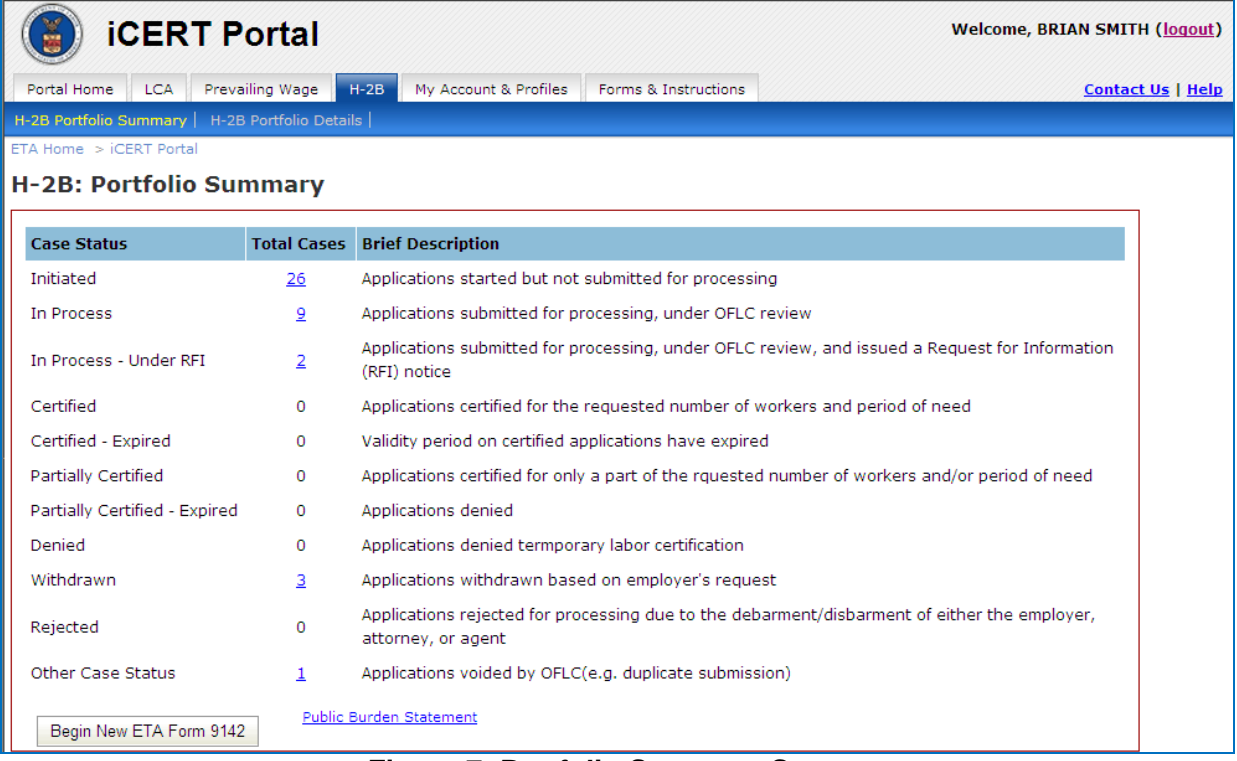

#### **Figure 7: Portfolio Summary Screen**

| <b>iCERT Portal</b><br><b>Welcome, BRIAN SMITH (logout)</b>            |                                 |              |                       |                         |                                                       |                                    |            |         |                          |  |
|------------------------------------------------------------------------|---------------------------------|--------------|-----------------------|-------------------------|-------------------------------------------------------|------------------------------------|------------|---------|--------------------------|--|
| Portal Home<br><b>LCA</b><br>Prevailing Wage<br>$H-2B$                 |                                 |              | My Account & Profiles |                         | Forms & Instructions                                  |                                    |            |         | <b>Contact Us   Help</b> |  |
| <b>H-2B Portfolio Details</b><br>H-2B Portfolio Summary                |                                 |              |                       |                         |                                                       |                                    |            |         |                          |  |
| $ETA$ Home $\Rightarrow$ iCERT Portal                                  |                                 |              |                       |                         |                                                       |                                    |            |         |                          |  |
| <b>H-2B: Portfolio Details</b>                                         |                                 |              |                       |                         |                                                       |                                    |            |         |                          |  |
| Case Number:                                                           |                                 |              |                       | Date Initiated:         |                                                       | From: mm/dd/yyyy<br>To: mm/dd/vvvv |            |         |                          |  |
| Employer Legal<br>Business Name:                                       |                                 |              |                       |                         | Date Submitted:<br>From: mm/dd/yvvv<br>To: mm/dd/yyyy |                                    |            |         |                          |  |
| Case Status:                                                           | $\overline{\phantom{a}}$<br>All |              |                       |                         | Employment:                                           | State of Intended                  |            |         | $\overline{\phantom{a}}$ |  |
| <b>Advanced Search:</b><br>Search                                      |                                 |              |                       |                         |                                                       |                                    |            | Reset   |                          |  |
| Case Number<br>$\Box$                                                  | Date Initiated                  | Date Submitt | <b>Status</b>         | Employer Legal Na       | Job Title                                             | Work Dates                         | <b>Ow</b>  | Summary | Attachments              |  |
| Е<br>H-400-12122-6504.                                                 | 2012-05-01                      | 05/01/2012   | In Process            | Optics                  | Tester of Svs                                         | 12/25/2012.                        | <b>YES</b> | 大       | 0                        |  |
| П<br>T-400-12093-2212.                                                 | 2012-04-02                      |              | Initiated             |                         |                                                       |                                    | <b>YES</b> | 퀏       |                          |  |
| Е<br>T-400-12184-0072                                                  | 2012-07-02                      |              | Initiated             |                         |                                                       |                                    | <b>YES</b> | Ā       |                          |  |
| г<br>H-400-12062-3855.                                                 | 2012-03-02                      | 03/02/2012   | Withdrawn             | Optics                  | Tester                                                | 12/25/2012                         | <b>YES</b> | 퀏       | Ū                        |  |
| г<br>H-400-12062-9825.                                                 | 2012-03-02                      | 03/02/2012   | In Proces             | Optics                  | Tester                                                | 12/25/2012                         | <b>YES</b> | 퀏       | Ū                        |  |
| г<br>T-400-12124-0602.                                                 | 2012-05-03                      |              | Initiated             |                         |                                                       |                                    | <b>YES</b> | 凤       |                          |  |
| Г<br>H-400-12065-6664.                                                 | 2012-03-05                      | 03/05/2012   | In Process            | Optics                  | Tester of Sys                                         | 12/25/2012                         | <b>YES</b> | 퀏       | Ū                        |  |
| Г<br>T-400-12097-6930.                                                 | 2012-04-06                      |              | Initiated             |                         |                                                       |                                    | <b>YES</b> | 쀳       |                          |  |
| Г<br>T-400-12097-5677.                                                 | $2012 - 04 - 06$                |              | Initiated             |                         |                                                       |                                    | <b>YES</b> | Ť.      |                          |  |
| г<br>T-400-12097-0262.                                                 | 2012-04-06                      |              | Initiated             | Optics                  | Tester of Sys                                         | 12/25/2012                         | <b>YES</b> | 凤       |                          |  |
| /5<br>$\triangleright$ 10 $\cdot$ 41 Row(s)<br>$\mathbb{N}$<br>l1<br>4 |                                 |              |                       |                         |                                                       |                                    |            |         |                          |  |
| <b>Available Actions:</b><br>Reuse                                     | Delete                          | Withdraw     |                       | Begin New ETA Form 9142 |                                                       |                                    |            |         |                          |  |

**Figure 8: Portfolio Details Screen** 

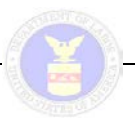

To begin a new ETA Form 9142 follow these steps:

- 1. Select the "Begin New ETA Form 9142" button from either the Portfolio Summary or Portfolio Details Page.
- 2. You will be directed to the first step of the preparation of Form 9142 as shown in Figure 9 below. Complete all required information marked with "\*" and click "Next".

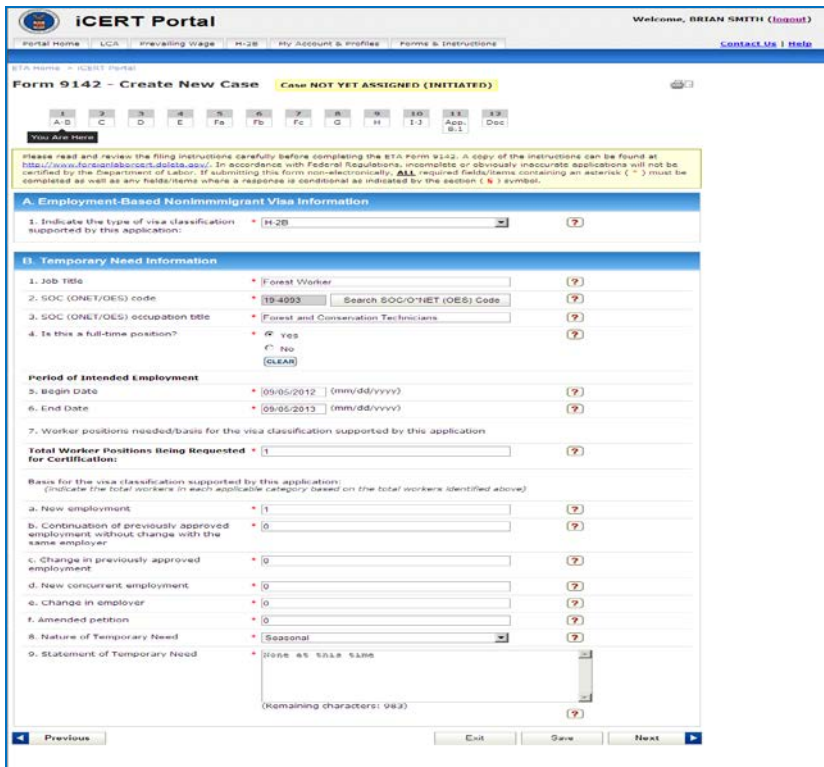

**Figure 9: Case Preparation**